**Information Research BID3**  BA 1. Semester WiSe 2008/09 detlev.dannenberg@haw-hamburg.de

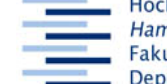

Hochschule für Angewandte Wissenschaften Hamburg **Hamburg University of Applied Sciences** Fakultät Design, Medien und Information **Department Information** 

## **Kataloge für Fortgeschrittene**

Stand: 24. November 2008

## **Ziele:**

- **-** TN wählt bei der Recherche in Katalogen geeignete Felder, Trunkierungen und Operatoren sowie besondere Suchschlüssel.
- **-** TN beherrscht die präkombinierte und die postkombinierte Suche.
- **-** TN nutzt für Recherchen lokale und überregionale Kataloge (Regionalkatalog, GVK, KVK).
- **-** TN nutzt den GVK+ für Recherchen auch nach unselbstständig erschienenen Quellen und findet deren Standorte und ggf. über die EZB zum Volltext.

## **Zugang:** *HAW-Bibliotheken – (Weitere) Kataloge - …*

Die Katalogoberfläche der **HAW-Bibliotheken** bietet erweiterte Suchmöglichkeiten. – Verschaffe dir im Hilfetext "Hilfe" einen Überblick, welche Einsatzmöglichkeiten für Trunkierung und andere Operatoren sowie besondere Suchschlüssel im Katalog gelten.

1. Gesucht ist die Zeitschrift "Buch und Bibliothek". Mit der Eingabe *buch bibliothek* 

im Feld *alle Wörter* erzielst du …… Treffer. Wenn du das Feld *Titelstichwörter* wählst,

erhältst du …… Treffer, in gleichen Feld mit dem richtigen Proximity-Operator (……..) 5; mit der Eingabe *buch bibliothek* im richtigen Feld 9, wenn du zusätzlich die Phrasensuche einsetzt, nur noch 2 Treffer, darunter die gesuchte Zeitschrift. Zum gleichen Ergebnis kommst du im Feld *alle Wörter* mit *SER "buch und bibliothek"*.

2. Durch die PICA-Stufenaufnahmen konnte früher nicht nach einer bestimmten Nummer innerhalb einer Schriftenreihe gesucht werden. Im OPAC4 geht das: Stelle das Feld *Stichwörter Serie/Zeitschrift [SER]* ein und suche nach dem Band 155 der Schriftenreihe *Berliner Handreichungen (zur Bibliothekswissenschaft)*. Signatur: …………….

3. Zwei stark gestresste Diplomandinnen suchen Diplomarbeiten des Departments Information über die HÖB. Ihre Suche mit *HÖB* führte nicht zum gewünschten Ergebnis.

Postkombination: Suche zunächst, jeweils trunkiert, nach dem Titelstichwort *bücherhalle…* und dann mit der Signatur *dipl…*. Kombiniere unter *Suchgeschichte* die beiden letzten Abfragen.

Du erhältst ………….. Treffer, unter denen die Studentinnen die gesuchte Arbeit finden.

Präkombination: Mache die gleiche Abfrage im Modus "Erweiterte Suche": ……… Treffer. Die Suchgeschichte löschst du mit einem Klick im linken Frame auf *Abmelden*.

4. Im Feld "Alle Wörter" kannst du alle PICA-Suchschlüssel verwenden, die Liste findest du im Hilfetext unter *Besondere Suchschlüssel*. Recht praktisch ist der Author-Title-String. Suche im HAW-Katalog nach dem wohlbekannten Standardwerk mit *Alle Wörter – ats hackbibl*

> Seite **1** von **2 Auf der Rückseite geht es weiter →**

**Information Research BID3**  BA 1. Semester WiSe 2008/09 detlev.dannenberg@haw-hamburg.de

5. **Regionalkatalog Hamburg:** In wie vielen Hamburger Bibliotheken ist die elektronische Ausgabe der Zeitschrift

"Harvard Business Review" vorhanden? …………. Beachte die Materialarten (Symbole links). In wie vielen ist die Printausgabe vohanden? …………

Notiere die Standorte und Signaturen der Printausgabe der UBs HH (SUB), nutze **PRE** 

6. **GVK**: Eine Studentin aus Lüneburg gibt am Berliner Tor das Buch mit der Signatur Bwl 023 29 zurück und möchte wissen, ob es jetzt auch in Lüneburg entleihbar ist.

……………………………………………………………… ……………………………………………………………………….

7. **GVK PLUS** (mit Online Contents): Gesucht sind weitere Quellen für unseren Landwirt zum Thema "gentechnisch veränderter Mais oder Raps". Starte im Feld *alle Wörter* je eine Suche nach *Gentech\**, *Mais*\* und *Raps*\* und vollziehe in der Suchgeschichte eine Postkombination. Ergebnis: 217 Treffer.

Mache die gleiche Suche präkombiniert in einem Eingabefeld: …………………………………………

und in der erweiterten Suche: …………………………………………………………………………………………….

Finde zum Thema je ein Buch, eine Online-Ressource (z.B. eine Dissertation zum Einfluss von transgenem Mais auf Bakterien im Rindermagen) und einen Zeitschriftenaufsatz (z.B. einen Artikel über ein Urteil des VGH München über Unterlassungsansprüche Aktenzeichen!), notiere jeweils die bibliographischen Angaben und die Verfügbarkeit.

Zur Aufnahme von Zeitschriftenaufsätzen in den Online Contents werden die

Printausgaben erschlossen. Teilweise sind diese Datensätze direkt mit der EZB verknüpft, teilweise findet man einen Link zur elektronischen Ausgabe unter *Titeldaten*, teilweise findet man diesen, wenn man die Titeldaten der Zeitschrift aufruft. Teste an ausgewählten Beispielen, ob du Zugang zur elektronischen Version hast.

Mache weitere Recherchen im GVK+ mit in der letzten Woche gesammelten Suchbegriffen, insbesondere englischsprachigen. Nutze Trunkierung, Operatoren, Phrasen-, prä- und postkombinierte Suche.

8. **KVK**: In welcher deutschen Bibliothek ist "Ruedi Bischoff: Das Hackbrett" vorhanden?

…………………………………………………………………………….. Signatur …………...................... Ist dieses Buch im Buchhandel erhältlich (Nutze Katalog-Links und Anfrage im KVK? ….

## **Hausaufgabe: Nacharbeiten der Recherchen, Ressourcentabelle: GVK+, KVK.**

Seite **2** von **2**

Karlsruher Virtueller Katalog KVK

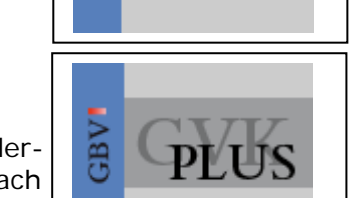

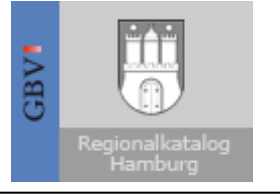

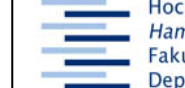

Hochschule für Angewandte Wissenschaften Hamburg **Hamburg University of Applied Sciences** Fakultät Design, Medien und Information **Department Information** 

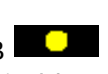

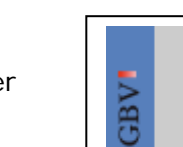

GBV'